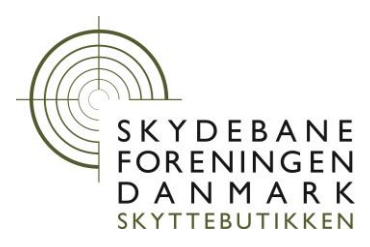

Vingsted januar 2019

## Find den afdækkede sensor via Control Center på Meyton Workstation

## **Vis EST status på Meyton måleramme - Vejledning**

Hvis du f.eks. får fejlbeskeder ved opstart og kun kan komme videre ved at kvittere på fjernbetjæningen eller har bemærket at ikke alle sensorer på målerammen, findes ved "F1" under opstart af Control PC(CPC/Monitor)

- Åben softwaren Control Center(Kontrollzentrum) på PCen
- Åben Competition Control(Master)
- Klik for at markere den bane der ønskes vist
- Vælg "Show EST status" under "Diagnostics"(Viser ikke øjeblikkelig status, med status fra sidste opstart)

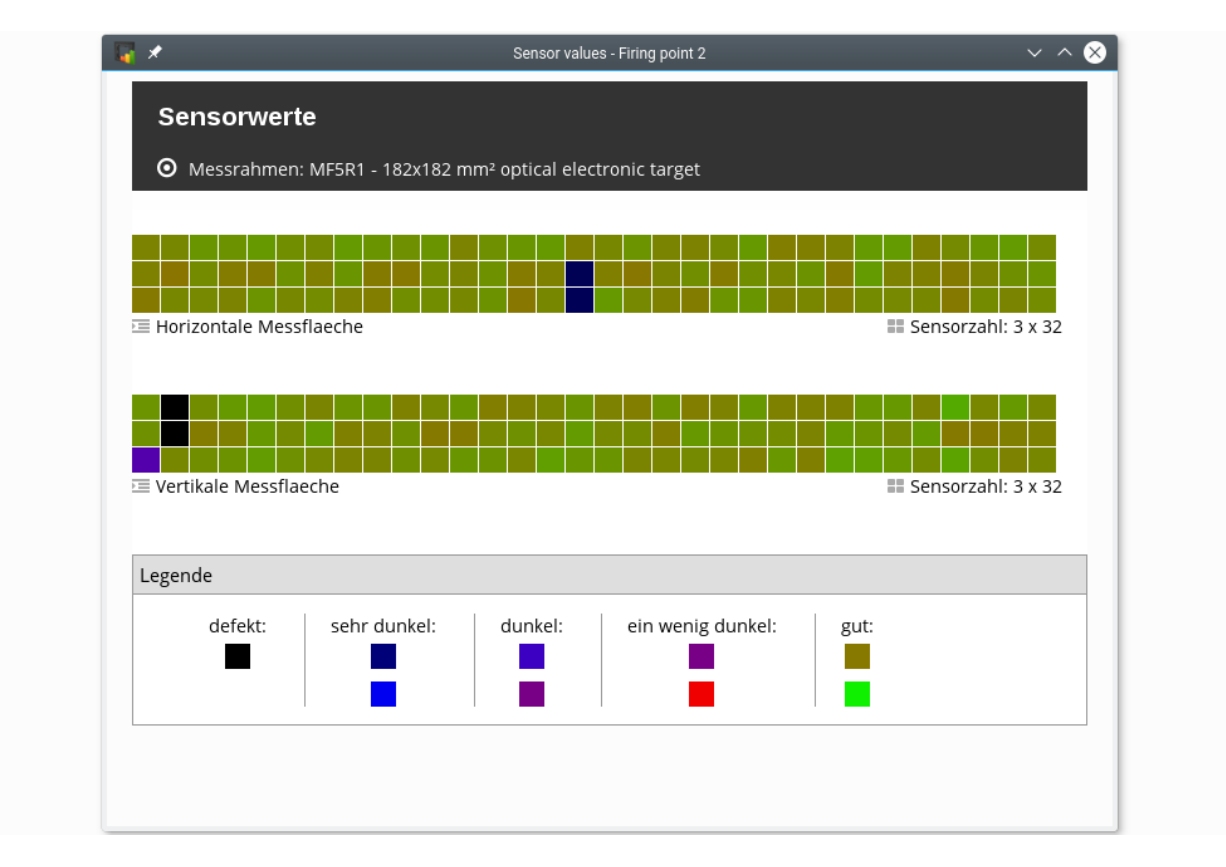

- Alle sensorer skal fortrinsvis findes i "gut" eller "ein wenig dunkel"
- Billedet viser et fremmedlegeme nederste på mitten!
- "Horizontale Messflaeche" = "Vandret måleflade" = "fladerne øverst og nederst" osv.…

VINGSTEDVEJ 27 DK-7182 BREDSTEN T: +45 76 65 67 25 CVR: 65 70 32 11 1 af 1 WWW.SKYTTEBUTIKKEN.DK